# DAVID 4 MANUAL

Type d'installation: DAVID SLS-2, SLS-3

- ◾ Introduction
- ◾ Installation
- ◾ Installation
	- ◾ Connexions
	- ◾ Positionner la caméra
	- ◾ Installation de la caméra
	- Installation du Projecteur
- ◾ Calibrage
- ◾ Numériser
	- ◾ Contrôle du Plateau Tournant
	- ◾ Contrôle de la caméra
	- Contrôle du Projecteur
	- ◾ Paramètres des modèles
	- Numérisation SL
	- ◾ Filtrage des Résultats
	- ◾ Transfert de Résultats
- Texturation
	- Balance des Blancs
- ◾ Fusion des Formes
	- ◾ Projet
	- ◾ Liste des Scans
	- ◾ Nettoyage
	- Alignement
	- Fusion
- ◾ Visionneuse 3D

# **INTRODUCTION**

Documentation pour DAVID 3D Scanner 4

### ↑ | Introduction

- Introduction
- Installation
- Installation
- ◾ Calibrage
- ◾ Numériser
- ◾ Texturation
- ◾ Fusion des Formes
- ◾ Visionneuse 3D

### Bienvenue

Bienvenue dans la documentation DAVID 3D Scanner 4. DAVID 4 est une solution complète conçue pour générer des modèles étanches en 3D de vrais objets.

### Vidéos

Avant de poursuivre la lecture, il est d'abord conseillé de regarder nos tutoriels vidéos :

- 1. SLS-2 Tutoriel 1 Installation
- 2. SLS-2 Tutoriel 2 Configuration
- 3. SLS-2 Tutoriel 3 Calibrage
- 4. SLS-2 Tutoriel 4 Numérisation de la texture

# **INSTALLATION**

Installer le logiciel et les pilotes

↑ | Installation

- Introduction
- ◾ Installation
- Installation
- ◾ Calibrage
- ◾ Numériser
- Texturation
- ◾ Fusion des Formes
- ◾ Visionneuse 3D

Avant de connecter un périphérique DAVID à votre ordinateur, veuillez installer le logiciel et les pilotes DAVID :

- 1. Connectez la clé USB à votre ordinateur, puis cliquez sur « Parcourir » ou Explorer / Poste de travail.
- 2. Lancez « DAVID Setup xxxx.exe » (vous devez disposer des droits d'administrateur).
- 3. Choisissez « Installation complète » comme profil.
- 4. Suivez les instructions affichées à l'écran.

Vous pouvez télécharger la version actuelle ou d'essai dans Téléchargements.

# **INSTALLATION**

Installation matérielle et logicielle

- ↑ | Installation
- Introduction
- Installation
- ◾ Installation
	- Connexions
	- ◾ Positionner la caméra
	- ◾ Installation de la caméra
	- Installation du Projecteur
- ◾ Calibrage
- ◾ Numériser
- Texturation
- ◾ Fusion des Formes
- ◾ Visionneuse 3D

Une fois tous les appareils connectés, il vous suffit de suivre les étapes suivantes :

### 1. Paramètre Principal

Sélectionnez pavID sLS-2, sLS-3 comme "Type d'installation".

## 2. Numéro d'Écran

Vous pouvez sélectionner ici sur quel périphérique d'affichage sera affiché le modèle à bandes. Définissez le Numéro d'Écran pour que le modèle soit projeté par le projecteur.

## 3. Distance de Travail

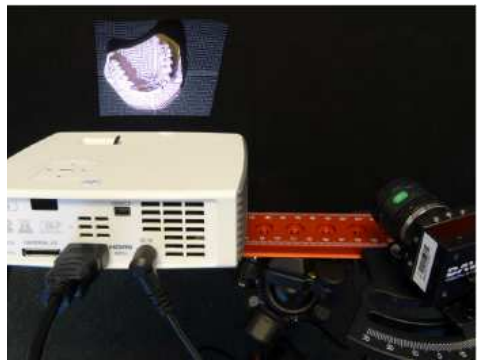

Configuration de l'objet et arrangement du projecteur et de la caméra

Placez le scanner devant l'objet à numériser et orientez le projecteur pour qu'il illumine la surface à numériser - pas moins, mais aussi pas beaucoup plus.

## 4. Focus du Projecteur

Ajustez le focus du projecteur avec le levier de focus, afin que les bandes soient parfaitement centrées sur la surface de l'objet.

## 5. Sélection de la Caméra

Dans "Installation de la Caméra", sélectionnez votre caméra (par exemple DAVID-CAM-3.1-M). L'image en direct de la caméra est affichée. Si nécessaire, définissez l'ouverture mécanique et le focus pour obtenir une image.

## 6. Position de la Caméra

Déplacez le rail de la caméra en desserrant la vis de serrage pour que la caméra soit orientée vers le modèle projeté sur l'objet. Puis fixez le rail de la caméra. Si le champ de vision du projecteur et/ou de la caméra contient bien plus que la surface à numériser, vous pouvez réduire la distance de travail du scanner (étape 3).

## 7. Temps d'Exposition

L' Exposition devrait avoir la même valeur que la fréquence d'image du projecteur (en général 1/60s), ou l'image de la caméra risque de scintiller/vibrer au moment de regarder la projection. Dans ce cas ajustez le temps d'exposition.

## 8. Focus de la Caméra

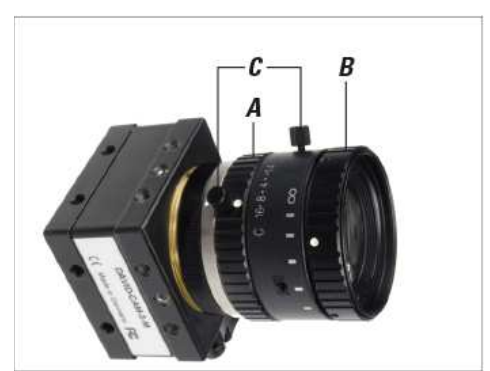

Réglage des bagues d'ouverture (A) et de focus (B). Vis de fixation (C)

Ajustez l'ouverture de la caméra (A) pour obtenir une image assez lumineuse. Regardez l'image de la caméra et notez la finesse de l'objet et des bandes noires et blanches projetées (croix). Ajustez le focus de la caméra (B) pour que l'objet soit représenté aussi finement que possible.

### 9. Luminosité / Ouverture de la Caméra

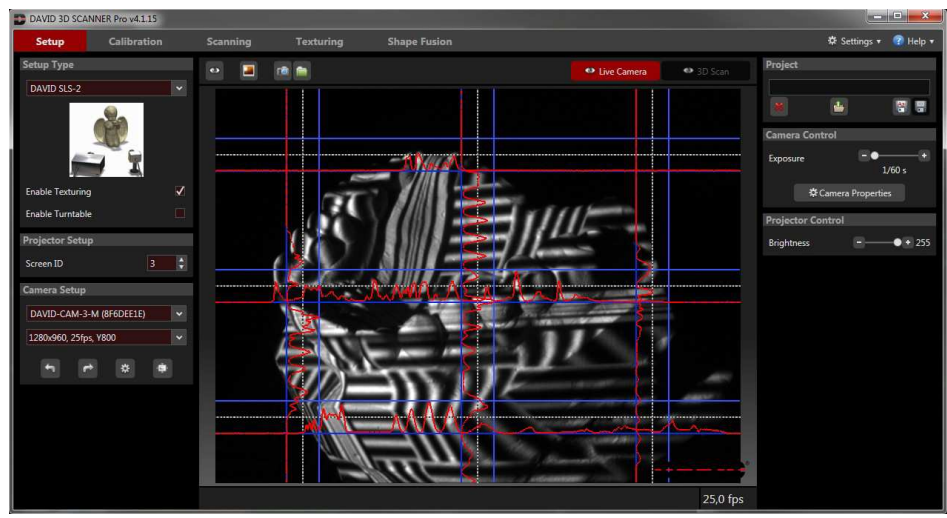

Image en direct avec bons réglages et paramètres typique

Le curseur Luminosité du Projecteur du logiciel doit être mis au maximum. Vous ne devez le réduire que si une modulation propre n'est pas possible dans ce qui suit. Ajustez l'ouverture mécanique (A). Ne considérez que les zones de l'image de la caméra qui affichent les vagues régulières ! Les courbes d'intensité (rouge) affichées doivent être sinusoïdales et ne peuvent être ni sous-saturées, ni saturées, c'est-à-dire la courbe sinusoïdale rouge (voir figures) ne doit pas être tronquée au niveau des lignes bleues.

Si les courbes sont fortement aplaties dans la zone sombre (bas ou gauche) sans être à proximité de lignes bleues inférieures, la lumière ambiante peut être trop forte. Dans ce cas, veuillez assombrir la pièce.

La molette d'ouverture (A) de la caméra a une échelle (f-stop de 16 à 1,4). Même dans des conditions très lumineuses (petits objets), veuillez éviter un paramètre f-stop supérieur à 16, ou vous perdrez en finesse. Si nécessaire, il est préférable de réduire la valeur de *Luminosité du Projecteur* dans le logiciel.

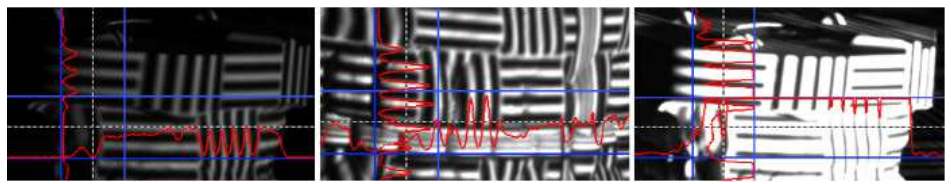

Gauche : trop sombre *→* ouvrez plus l'ouverture. Milieu : l'onde sinusoïdale bien contrôlée atteint presque les bords bleus. Droite : trop lumineux, la sinusoïdale est coupée (saturé) *→* fermez un peu l'ouverture

### 10. Serrer les vis

Serrez toutes les vis (projecteur, caméra et rail de caméra), afin que rien ne puisse bouger à partir de maintenant. Les molettes de la lentille de la caméra peuvent être fixées grâce à leurs vis de fixation (C). Le scanner est maintenant optimisé pour votre objet (taille de la zone de numérisation, distance de travail, luminosité de l'objet) et doit être calibré ainsi.

# Connexions

Connecter des composants matériels DAVID SLS à un PC

#### ↑ | Installation | Connexions

Connectez la caméra, le projecteur et la clé USB DAVID selon le schéma de câblage de votre ordinateur. Pour connecter le projecteur à votre ordinateur, utilisez le HDMI (recommandé) ou le VGA.

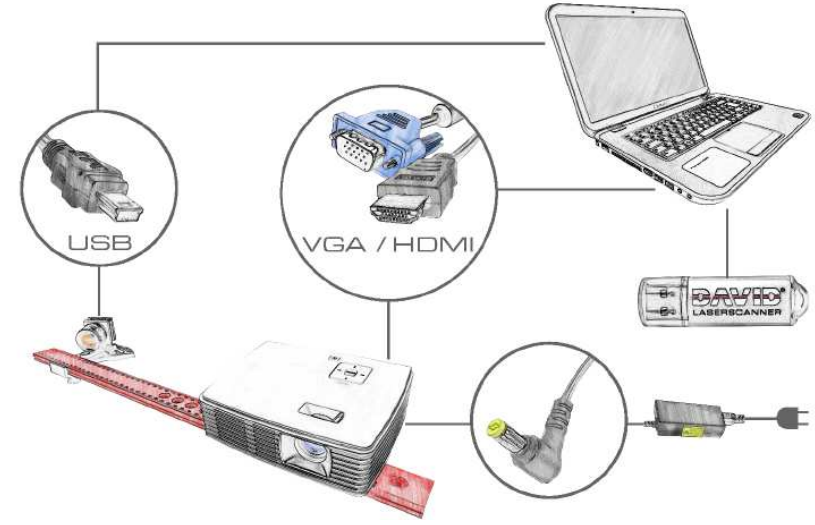

Schéma de raccordement

Si vous souhaitez changer la source vidéo (HDMI/VGA par exemple), suivez ces instructions:

- 1. Appuyez sur la touche Source (touche ↑) sur le projecteur.
- 2. Sélectionnez la source vidéo désirée à l'aide des touches ↑ et ↓ .
- 3. Appuyez sur la touche → pour confirmer la sélection.

# Positionner la caméra

Configurer la position et la rotation de la caméra

#### ↑ | Installation | Positionner la caméra

### Position de la caméra

La caméra peut être montée sur le côté droit ou sur le côté gauche du projecteur :

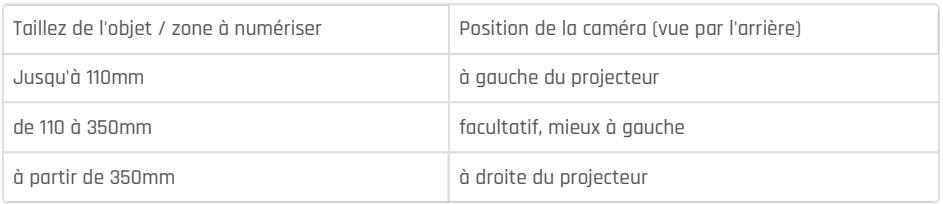

Si nécessaire, montez le rail de votre caméra sur le côté correspondant. La position exacte du rail (distance depuis le projecteur) est définie ultérieurement. La distance entre les optiques de la caméra et du projecteur doit être similaire à la taille de l'objet ou de la région à numériser.

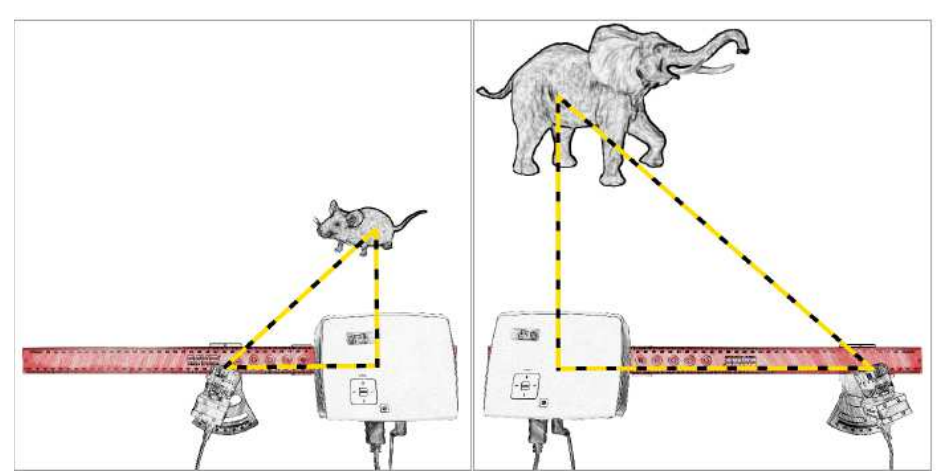

Gauche : petit objet *→* petite distance. Droite : Grand objet *→* grande distance

### Rotation de la caméra

Faites pivoter la caméra d'environ 22° pour qu'elle vise la surface de projection. Pour cela, desserrez la vis de serrage sous la caméra. Réglez l'angle de rotation grâce à l'échelle de mesure du rail de la caméra, puis fixez la vis de serrage.

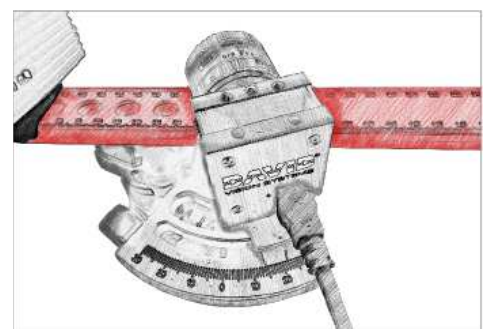

Régler l'angle de la caméra

Pour les objets très gros, ou pour les objets avec de profondes cavités, un angle de caméra plus petit peut être nécessaire. Les angles inférieurs à 20° entraînent une perte de la qualité de numérisation (bruit, imprécisions). Un angle de caméra très large (> 30°) peut améliorer légèrement la qualité de numérisation, mais ne convient qu'aux objets très plats. Les larges angles de caméra sont généralement peu pratiques et réduisent la profondeur de la plage de mesure.

## Installation de la caméra

Installation de la caméra

#### ↑ | Installation | Installation de la caméra

Sélectionnez votre caméra dans "Installation / Installation de la Caméra". Cela installera automatiquement les valeurs recommandées pour les propriétés importantes (exemple : "Gain"). Vous pouvez aussi consulter la rubrique Contrôle de la caméra.

# Installation du Projecteur

Installer un projecteur sous Windows et DAVID

↑ | Installation | Installation du Projecteur

Installation du projecteur comme bureau étendu de Windows

Cliquez avec le bouton droit de la souris sur un espace vide de votre bureau Windows, sélectionnez "Résolution d'écran" ou "Propriétés" (suivant vos version de Windows).

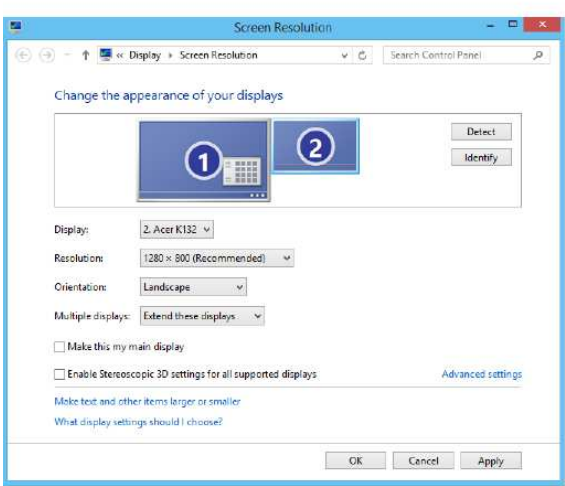

Cette fenêtre vous permet de configurer séparément deux "Affichages" : celui du moniteur et celui du projecteur. (L'image peut varier)

Votre écran doit être défini comme "moniteur principal". Assurez-vous que le projecteur est défini comme bureau étendu ("Étendre ces affichages"). Cela est nécessaire pour que DAVID puisse projeter des modèles à bandes pendant que l'interface utilisateur est affichée sur votre écran.

La résolution du projecteur doit être sur la valeur de base. Qui plus est, vous devez vous assurer que le taux de rafraîchissement du projecteur soit celle de base. Choisissez le projecteur et cliquez sur "Avancé", puis allez sous l'onglet "Moniteur" pour définir le taux de rafraîchissement.

Une fois ces paramètres corrects, votre moniteur et votre projecteur devrait afficher le même fond d'écran, mais avec des contenus différents. Vous pouvez déplacer le curseur de la souris sur le côté pour passer du moniteur au projecteur. Le menu Démarrer de Windows et la plupart des icônes du bureau sont affichés sur le moniteur. N'importe quelle fenêtre peut être déplacée du moniteur au projecteur et vice versa.

Ainsi, si la fenêtre principale de DAVID est affichée sur le projecteur, veuillez la faire glisser sur le côté pour l'afficher sur le moniteur.

: Acer K132 : 1280 x 800 : 60Hz

### Choisir un Numéro d'écran

Définissez le Numéro d'écran pour que le modèle soit projeté depuis le projecteur. Cela permet de choisir sur quel périphérique d'affichage le modèle à bandes sera affiché.

# **CALIBRAGE**

Calibrage d'une caméra et d'un projecteur

#### ↑ | Calibrage

- Introduction
- Installation
- Installation
- ◾ Calibrage
- ◾ Numériser
- ◾ Texturation
- ◾ Fusion des Formes
- ◾ Visionneuse 3D

Un avantage de la conception modulaire des scanners DAVID 4 est qu'ils peuvent être configurés pour numériser un large éventail de tailles d'objets. C'est pourquoi un calibrage (mesure du matériel du scanner par le logiciel) est nécessaire pour que le logiciel puisse obtenir des données 3D précises et non faussées à la bonne échelle. À cette fin, un paire à 90° de panneaux d'étalonnage en verre est utilisée comme objet de référence dont les dimensions précises sont connues.

### 1. Configuration du panneau de calibrage

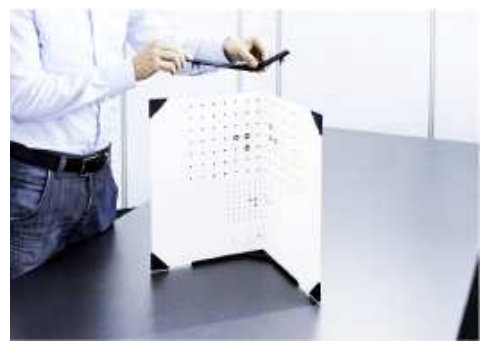

Mise en place des panneaux de calibrage en verre

Mettez en place le coin de calibrage. Vous aurez besoin des deux supports de fixation à 90° et des panneaux de calibrage en verre. Placez un des supports de fixation à plat sur la surface utilisée (ex : la table). Insérez les panneaux de calibrage en verre sur le support de fixation. Enfin, attachez le second support de fixation sur les panneaux de calibrage en verre.

Pour commencer, le modèle doit être plié vers l'intérieur. Les utilisateurs avancés peuvent, si nécessaire, éviter les reflets indésirables avec un modèle plié vers l'extérieur. Utilisez les supports de fixation pour maintenir les panneaux de calibrage en verre à exactement 90°.

### 2. Sélection de l'échelle du motif

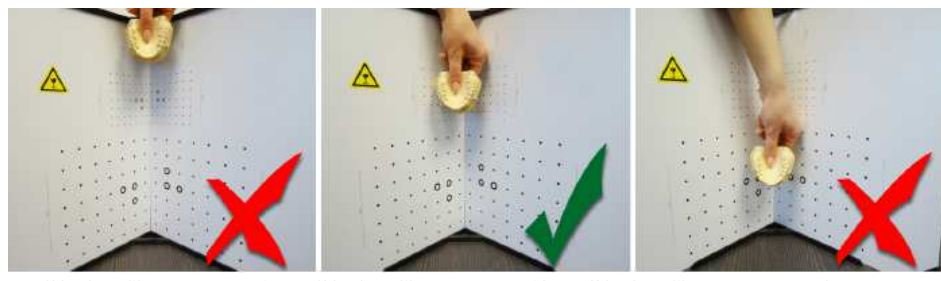

Modèle de calibrage trop petit. Modèle de calibrage approprié. Modèle de calibrage trop grand

Choisissez le modèle de calibrage dont la taille correspond à l'objet numérisé. Le modèle doit être légèrement plus grand que l'objet/région à numériser. Pour des tailles d'objets supérieures à 200mm, utilisez le grand modèle 240mm sur l'arrière.

### 3. Placer le scanner en position

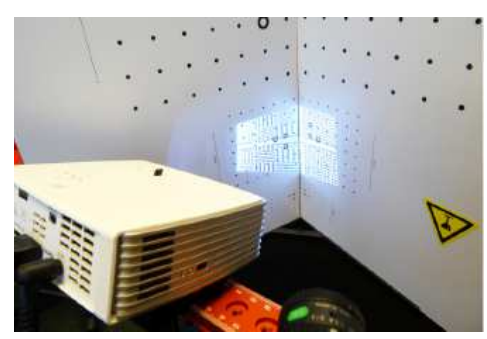

Configuration typique pour le calibrage

Retirez l'objet et positionnez les panneaux de calibrage en verre et le scanner l'un en face de l'autre, environ à la même distance qu'était l'objet, afin que la projection et l'image caméra soient précis. La caméra et le projecteur ne doivent pas regarder un angle trop plat sur les panneaux de calibrage. L'image de la caméra doit montrer le modèle projeté aussi large que possible. En plus de cela, les 6 anneaux et plusieurs autres points du modèle de calibrage doivent être visibles. L'intégralité de l'image de la caméra doit être remplie avec environ 15 à 70 marqueurs de calibrage, et la caméra ne devrait pas pouvoir voir les côtés des panneaux de calibrage en verre. Vous pouvez obtenir cela en déplaçant le scanner et en inclinant ou en ajustant le trépied, mais vous ne devez pas changer quoi que ce soit au-dessus du rail de base rouge.

### 4. Entrer la bonne échelle

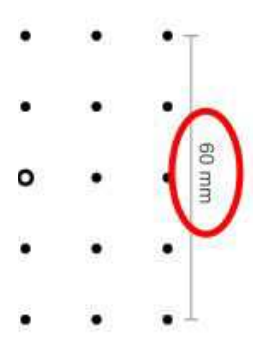

Configuration typique pour le calibrage

Entrez la longueur d'échelle correcte dans le champ Echelle de Calibrage . Vous pouvez le trouver sur le bord du modèle de calibrage sélectionné (30, 60, 120 ou 240).

### 5. Vérifier l'image de la caméra

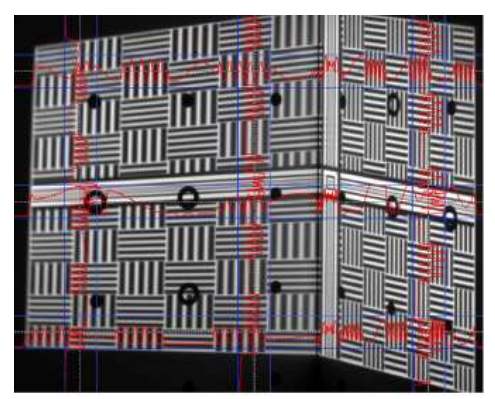

Image de caméra directe idéale pour le calibrage

Pour vérifier l'image de la caméra : dans les zones dont les ondes sont visibles, les courbes d'intensité rouges ne doivent pas atteindre les lignes bleues. Si l'objet à numériser est beaucoup plus sombre que les panneaux de calibrage en verre blanc, les ondes sinusoïdales seront alors saturées. Corrigez cela en réduisant temporairement le curseur de *Luminosité du Projecteur* du logiciel. L'image de la caméra pour le calibrage doit être similaire à la figure ci-dessus.

### 6. Calibrer

Cliquez sur Calibrer pour calibrer tout le scanner. Lors de cette étape, le logiciel va d'abord mesurer les caractéristiques de position, d'orientation, de longueur focale et de distorsion de la caméra. Puis une séquence de modèle est projetée afin de mesure les mêmes caractéristiques optiques, mais pour le projecteur. Si la texture n'est pas désactivée, alors une balance des blancs sera effectuée. Une fois le calibrage réussi, un motif en damier, dont les coins devraient correspondre exactement aux points de calibrage, est projeté.

Le scanner est maintenant calibré. Il s'agit de la position et de la rotation de la caméra et du projecteur par rapport à l'autre, ainsi que les paramètres de focus et de luminosité. Vous pouvez déplacer, incliner et tourner le scanner dans son ensemble, et vous pouvez éteindre et redémarrer le logiciel DAVID sans perdre le calibrage. Vous pouvez également changer la valeur de Luminosité du Projecteur pour ajuster la luminosité (sinusoïdes rouges) de l'objet à numériser. Cependant, si vous tournez ou déplacez la caméra ou/et le projecteur séparément, ou si vous ajustez le focus (par exemple pour numériser des objets bien plus grands ou petits), tout le processus de calibrage doit être recommencé.

# **NUMÉRISER**

Aperçu de la numérisation à lumière structurée

#### ↑ | Numériser

- Introduction
- Installation
- Installation
- ◾ Calibrage
- ◾ Numériser
	- ◾ Contrôle du Plateau Tournant
	- ◾ Contrôle de la caméra
	- Contrôle du Projecteur
	- ◾ Paramètres des modèles
	- Numérisation SL
	- ◾ Filtrage des Résultats
	- ◾ Transfert de Résultats
- ◾ Texturation
- ◾ Fusion des Formes
- ◾ Visionneuse 3D

Le menu "Numériser" fournit des fonctions pour configurer les paramètres de numérisation, capturer de nouvelles numérisations avec texture, filtrer, exporter et les envoyer à la "Fusion de Formes". Le flux de travail le plus basique présenté ci-après peut être modifié par plusieurs options :

## 1. Placer le Scanner

Placez le scanner et l'objet en face l'un de l'autre, à la même distance que pendant l'installation et le calibrage. L'image de la caméra et les bandes projetées seront floues si la distance de travail est fausse. Si nécessaire, corrigez la distance entre l'objet et le scanner, mais ne changez surtout pas le focus de la caméra ou du projecteur.

Avant chaque numérisation, vérifiez que les sinusoïdes rouges ne soient pas tronquées ou saturées (valable uniquement dans les zones où le motif en vague est visible). Si un ajustement est nécessaire, ajustez la Luminosité du Projecteur dans le logiciel.

## 2. Sélectionnez le profile du paramètre du modèle

Sélectionnez le profite du paramètre du modèle : Qualité , Par défaut (recommandé) ou vitesse . Ce paramètre affecte la vitesse et la qualité de la numérisation. Voir aussi Paramètres des modèles.

### 3. Cliquez sur "Démarrer"

Une nouvelle numérisation est générée à chaque fois que vous cliquez sur Démarrer . Une séquence de modèles est successivement projetée et enregistrée. Cela peut prendre entre 2 et 4 secondes, voire plus de temps. Voir aussi **Numérisation SL** pour connaître les options de numérisation.

La souris vous permet de changer la vue 3D de l'objet (voir Visionneuse 3D pour plus d'informations). Le bouton Caméra Directe de la barre d'outil du haut vous permet de retourner au flux vidéo en direct.

Pour que plusieurs numérisations du même objet puissent être correctement combinées plus tard, elles doivent suffisamment se chevaucher. Vous aurez besoin d'environ 6 à 8 numérisations de tout l'objet, peutêtre plus avec les vues angulaires du dessus et du dessous. Les textures peuvent servir plus tard à aligner plusieurs numérisations.

### 4. Filtrer les résultats

Modifiez comme vous voulez les paramètre de "Filtrage des Résultats". Les résultats du filtrage seront immédiatement affichés dans la vue Scan 3D. Voir aussi Filtrage des Résultats.

### 5. Transférer les résultats

Exportez la numérisation ou envoyez-la à "Fusion des Formes" pour un traitement ultérieur. Voir aussi Transfert de Résultats.

# Contrôle du Plateau Tournant

Installation et contrôle du plateau tournant

#### ↑ | Numériser | Contrôle du Plateau Tournant

Cochez Activer la rotation dans "Contrôle du plateau tournant" pour activer le plateau tournant DAVID (Édition professionnelle) ou votre propre plateau tournant via l'interface de plugin (Édition entreprises). L'initialisation peut prendre quelques secondes.

Vous pouvez définir le Nombre de Scans qui sont automatiquement effectués quand vous cliquez sur Démarrer dans "Numériser". Quand Auto. Align avec la Liste et Auto. Align avec le Précédent SONt activés, chaque nouvelle numérisation sera automatiquement alignée avec la dernière numérisation de la séquence selon l'angle de rotation connu du plateau tournant.

# Contrôle de la caméra

Ajuster les propriétés de la caméra

#### ↑ | Numériser | Contrôle de la caméra

Dans la plupart des cas, vous configurez les propriétés de la caméra une fois, et vous n'en changez pas à chaque objet numérisé. Si vous voulez les changer ou les vérifier, cliquez sur Propriétés Caméra.

Désactivez tous les filtres qui pourraient encore être actifs sur votre caméra ou sur le pilote de votre caméra (ex : pas de lissage et pas de finesse supplémentaire). Préférez les images "brutes".

Faites attention avec "gain", car cela ajoute du bruit aux numérisations. La plus basse valeur de gain (ou 0 db) fonctionne mieux pour de nombreuses caméras et situations.

L'Exposition devrait avoir la même valeur que la fréquence d'image du projecteur (en général 1/60s), ou l'image de la caméra risque de scintiller/vibrer au moment de regarder la projection. Augmentez l'exposition en restant dans les multiples de la fréquence d'image du projecteur (par exemple 1/30) uniquement dans les cas où votre objet serait trop sombre.

Les propriétés de la caméra pour la numérisation et la texturation sont gérées et conservées séparément.

# Contrôle du Projecteur

Ajuster la luminosité du projecteur pour numériser un objet

#### ↑ | Numériser | Contrôle du Projecteur

La Luminosité du Projecteur vous permet de réduire numériquement la luminosité maximale du projecteur. La valeur par défaut est la valeur maximale, à savoir 255.

Suivant le projecteur utilisé, une diminution importante de la luminosité du projecteur (par exemple passer de 255 à 20) peut avoir un impact significatif sur la qualité de la numérisation. Non seulement les bruits augmenteront, mais dans certains cas vous pourrez aussi noter des vagues dans vos numérisations.

# Paramètres des modèles

Configuration des méthodes et des paramètres de numérisation

#### ↑ | Numériser | Paramètres des modèles

La quantité et le type de modèles projetés influence la qualité d'une numérisation. La règle générale est que plus une numérisation dure, meilleurs seront les résultats.

Les préréglages suivants sont disponibles :

- Vitesse : temps de numérisation minimum. Ne doit être utilisé que quand la rapidité est très importante.
- Par défaut : temps de numérisation moyen. Bon compromis entre vitesse et qualité.
- Qualité : temps de numérisation maximum. La robustesse et la précision sont améliorées.

Il existe également un mode Personnalisé qui vous permet de configurer les paramètres de numérisation comme vous le désirez.

# Numérisation SL

Faire de nouvelles numérisations avec la Numérisation à Lumière Structurée

#### ↑ | Numériser | Numérisation SL

Cliquez sur le bouton Démarrer pour faire une seul numérisation, ou plusieurs si le plateau tournant est activée. Plusieurs options seront automatiquement exécutées si elles sont cochées :

Recup. Auto. de la texture

Récupère automatiquement une texture colorée une fois la séquence de numérisation terminée. Ajout Auto. à la liste

Ajoute automatiquement la nouvelle numérisation (une fois le filtre des résultats appliqué) à la Liste des Scans.

Auto. Align avec le précédent

Aligne automatiquement la nouvelle numérisation avec la précédente. Le mode d'alignement actuellement défini dans "Fusion des Formes / Alignement" est utilisé si possible. Ce mode est disponible uniquement si Auto. Align avec le précédent est coché.

# Filtrage des Résultats

Post-traitement des nouvelles numérisations

#### ↑ | Numériser | Filtrage des Résultats

### Lissage

Les filtres de lissage de "Filtrage des Résultats" vous permet de lisser manuellement les résultats de la numérisation 3D. Cependant, nous recommandons de ne pas le faire (filtres à 0). Si vos numérisations ont du bruit ou des vagues, il est plutôt conseillé d'optimiser les conditions de numérisation (paramètres de luminosité, conditions ambiantes). Plus d'options de lissage sont disponibles plus tard dans le menu "Fusion de Formes".

### Contrôle Qualité

Le filtre Contrôle Qualité supprime les données de numérisation susceptibles de ne pas être précises. Cela est possible sur les bords de la numérisation ou aux transitions entre des zones sombres et claires. Vous pouvez changer la valeur du filtre et voir les effets immédiatement sur la numérisation. La valeur recommandée est 0,5.

### Suppression de l'Arrière-Plan

Vous pouvez automatiquement supprimer un arrière plan indésirable de votre scène. Tout d'abord, exécutez Scanner 1'arrière plan . Ensuite assurez-vous que Supprimer le Fond soit activé. Cette procédure doit être répétée à chaque fois qu'un arrière-plan change par rapport au scanner.

Veuillez garder en tête que vous obtiendrez les meilleurs résultats si vous utilisez l'arrière-plan le plus sombre possible.

# Transfert de Résultats

Transférer de nouvelles numérisations dans "Fusion de Formes"

#### ↑ | Numériser | Transfert de Résultats

Exportez chaque numérisation réussie comme exemple sous la forme d'un fichier OBJ ( Exporter ) et/ou ajoutez-la à la liste de numérisation (bouton Ajouter à la Liste ). Après chaque clic sur Ajouter à la Liste<sup>)</sup>, vous pouvez immédiatement aligner la nouvelle numérisation avec les précédentes (menu "Fusion de Formes", voir chapitre suivant). Sinon, vous pouvez d'aborder créer plus de numérisations dans le menu "Numériser", les collecter dans la liste, et toutes les aligner plus tard.

Si les paramètres sont optimisés, et si vous faites beaucoup de numérisations d'affilée, vous pouvez accélérer le processus avec les options de numérisation Ajout Auto. à la liste et/ou Auto. Align avec le précédent<sup>1</sup>. Cette procédure est recommandée pour les utilisateurs expérimentés.

# **TEXTURATION**

Capturer une texture et équilibrer les blancs

↑ | Texturation

- Introduction
- Installation
- ◾ Installation
- ◾ Calibrage
- ◾ Numériser
- Texturation
	- ◾ Balance des Blancs
- ◾ Fusion des Formes
- ◾ Visionneuse 3D

Le bouton Récupérer Texture permet de fournir une nouvelle texture à la numérisation actuelle. Vous pouvez activer/désactiver la visibilité de la texture dans la vue 3D à l'aide du bouton Montrer Texture de la barre d'outil du haut.

Les paramètres ont conservés séparément. Pour les numérisations suivantes, vous n'aurez pas besoin d'aller dans le menu "Texturation" à chaque fois. Vous pouvez à la place activer l'option Recup. Auto. de la texture du menu "Numériser".

# Balance des Blancs

Ajustement global des intensités des couleurs

#### ↑ | Texturation | Balance des Blancs

À chaque fois que vous changez les paramètres de texture, vous devez refaire un équilibrage des blancs. Cela signifie que DAVID calibre les caractéristiques de transmission des couleurs de l'intégralité du système (projecteur, caméra) afin de pouvoir mesurer correctement les couleurs de l'objet.

Afin d'équilibrer les blancs, l'image de la caméra ne doit monter qu'un grand objet blanc (comme les panneaux de calibrage en verre ou un mur blanc). Cliquez alors sur Régler la balance des blancs

# **FUSION DES FORMES**

Aperçu de la Fusion des Formes de DAVID 4

- ↑ | Fusion des Formes
- ◾ Introduction
- ◾ Installation
- Installation
- ◾ Calibrage
- ◾ Numériser
- ◾ Texturation
- ◾ Fusion des Formes
	- ◾ Projet
	- ◾ Liste des Scans
	- ◾ Nettoyage
	- ◾ Alignement
- ◾ Fusion
- ◾ Visionneuse 3D

Le menu "Fusion des Formes" fournit des fonctions pour nettoyer, aligner et fusionner plusieurs numérisations en un seul modèle à 360°, comparer des numérisations et mesurer des distances. Les objets fusionnés peuvent ensuite être exportés en plusieurs formats afin d'être utilisés, pour une impression en 3D par exemple.

# Projet

Enregistrer et charger des projets

#### ↑ | Fusion des Formes | Projet

Utilisez les boutons Enregistrer sous... et Enregistrer Projet du menu "Projet" pour enregistrer toutes les données correspondantes (comme les numérisations, les résultats de fusion et les mesures) dans un fichier de projet unique. Charger Projet supprime le projet en cours et en charge un déjà existant dans DAVID4.

L'utilisation de projet devrait être la méthode préférée pour enregistrer vos données sous DAVID 4. C'est bien plus facile et rapide que d'utiliser plusieurs fichiers OBJ.

# Liste des Scans

Ajouter, supprimer et gérer les numérisations

#### ↑ | Fusion des Formes | Liste des Scans

En général, les numérisations individuelles sont collectées via le bouton Ajouter à la Liste pendant la numérisation. Vous pouvez importer plus de numérisations dans la "Liste des Scans" en les faisant glisser depuis l'Explorateur ou en utilisant l'icône  $+$  située sous la liste.

Dans la liste, chaque numérisations peut être rendue visible / invisible en cliquant dessus  $\circledast$ .

Formats de fichiers pris en charge pour l'importation / l'exportation :

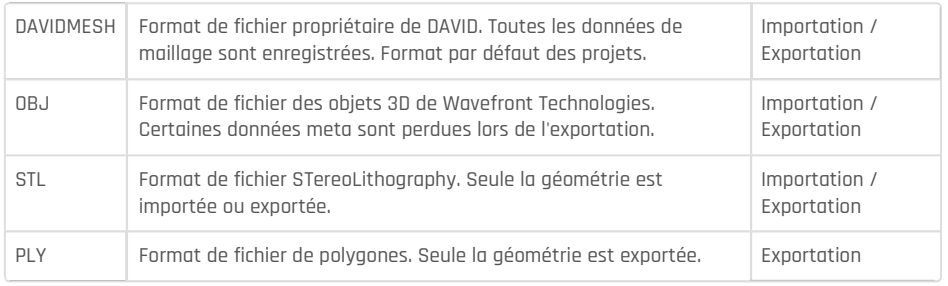

Un clic avec le **bouton droit de la souris** sur les numérisations sélectionnées affiche un menu contextuel contenant diverses options.

Utilisez le bouton *Propriété du Scan* sur les numérisations sélectionnées pour obtenir des informations supplémentaires comme le nombre de triangles, le nombre de sommets, la pose, la superficie, le volume, et bien plus encore.

## Nettoyage

Retirer les parties non désirées des numérisations

#### ↑ | Fusion des Formes | Nettoyage

Les numérisations peuvent contenir des parties de surface que vous aimeriez supprimer. Vous pouvez le faire via la procédure suivante :

- 1. Sélectionnez les parties de surface avec l'outils sélectionner Triangles.
- 2. Vous pouvez inverser votre sélection en cliquant sur Inverser la Sélection.
- 3. Un clic sur Supprimer Triangles supprimera tous les triangles sélectionnés. Attention : cette opération ne peut pas être annulée, pour le moment.

# Alignement

#### Alignement des numérisations

#### ↑ | Fusion des Formes | Alignement

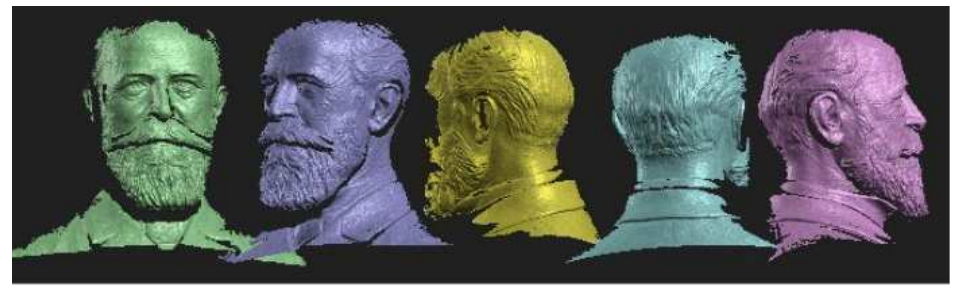

Numérisations simples avant alignement, arrangées arbitrairement

Grâce aux boutons Arranger 1D et Arranger 2D du menu "Alignement", vous pouvez mettre toutes les numérisations côte à côte pour une meilleure vue d'ensemble.

DAVID propose plusieurs modes d'alignement. Tout d'abord, commencez avec le mode d'alignement Libre qui vous permet de changer arbitrairement et individuellement la position des numérisations. Si vous voulez que le mode automatique réussisse à aligner deux numérisations, elles doivent posséder une zone unique et commune. Cette zone doit se chevaucher et ne doit pas être trop petite.

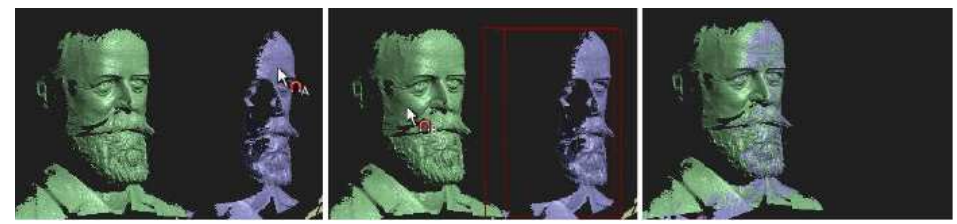

Alignement automatique en deux clics

Commencez l'alignement avec Aligner les Scans . Dans la vue 3D, cliquez d'abord sur l'objet A à aligner. Puis cliquez sur l'objet B avec lequel A doit être aligné. Alignez successivement plus de numérisations à celles déjà alignées. Choisissez toujours des pairs qui ont le plus grand chevauchement (zones communes) possible. Dans l'exemple ci-dessus, la prochaine étape serait d'aligner les numérisations jaune et bleue : cliquez sur la jaune, puis sur la bleue, etc.

Une fois toutes les numérisations alignées, une exécution d'Alignement Global Précis est recommandée. Choisissez ce mode à la place de Libre, puis cliquez sur Aligner les Scans.

Tous les déplacements peuvent être individuellement annulés avec le bouton Annuler.

### file:///E:/manual/fr/support/david4/index.html 15/12/2015

Si l'alignement automatique trouve de mauvaises solutions, il est recommandé d'activer Sélectionner les Points de Contact . Vous pourrez alors aider DAVID en cliquant sur les points distincts à aligner (ex. le bout du nez). La zone pertinente ici est celle contenue dans le cercle rouge au niveau du curseur. Si vous voulez définir les points de contact très précisément, zoomez grâce à la molette de la souris avant de cliquer. Si vous voulez marquer grossièrement la zone de contact, dézoomez avant de cliquer.

Après quelques étapes d'enregistrement, il peut être utile de grouper temporairement deux numérisations ou plus. Sélectionnez simplement deux numérisations ou plus dans Liste des Scans (cochez les cases de chaque numérisation), cliquez avec le bouton droit de la souris et sélectionnez

Combiner les scans sélectionnés . Cela vous permettra de grouper (temporairement) les numérisations et de les utiliser comme si elles n'étaient qu'une seule et même numérisation. Dans notre exemple, nous pourrions combiner les numérisations 1 et 4 juste avant l'alignement de la 5ème. De cette manière, la 5ème numérisation sera alignée avec les deux en même temps, ce qui permet un plus grand chevauchement et donc de meilleurs résultats. Pour dégrouper, cliquez avec le bouton droit de la souris sur l'entrée dans la liste et sélectionnez Séparer scans.

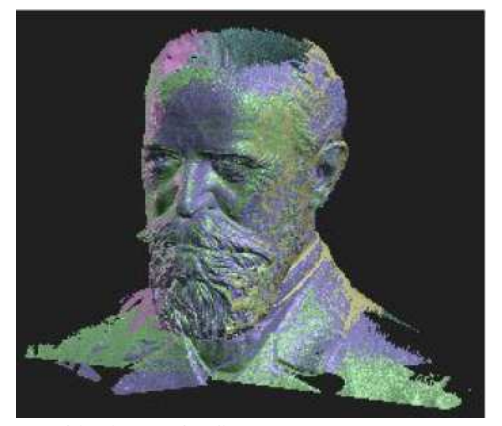

Numérisations après alignement

# Fusion

Fusion de plusieurs numérisations en un modèle 3D

#### ↑ | Fusion des Formes | Fusion

Rendez visible  $\bullet$  toutes les numérisations que vous souhaiter fusionner. Les numérisations invisibles ne seront pas incluses dans la fusion.

Tout d'abord, essayez une petite valeur de Résolution, De hautes valeurs peuvent provoquer des temps de calcul très longs et une utilisation de la mémoire plus élevée.

La Finesse vous permet d'influence la correspondance des surfaces fusionnées aux points de numérisation 3D (la valeur par défaut est 1). De plus grandes valeurs rendront les bruits plus visibles. Des valeurs négatives lisseront le résultat de votre fusion. N'hésitez pas à essayer en fonction de l'objet.

Cliquez sur Fusion pour lancer le processus. Ce processus demande des calculs intensifs et durera de quelques secondes à plusieurs minutes. Les numérisations visibles sont fusionnées pour former un maillage triangulaire fermé, les trous sont bouchés (optionnel), les plus petits artefacts sont supprimés, et, si les numérisations avaient des textures, une texture commune est générées.

Enfin, vous pouvez exporter votre objet 3D fusionné dans un fichier OBJ, STL ou PLY grâce au bouton Exporter .

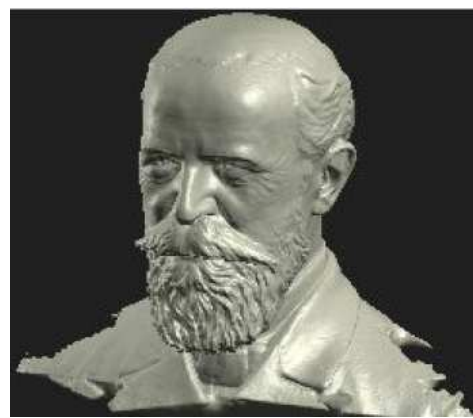

Résultat de la fusion (avec l'option "Boucher les trous")

# **VISIONNEUSE 3D**

Navigation 3D et sélection des objets

#### ↑ | Visionneuse 3D

- Introduction
- ◾ Installation
- Installation
- ◾ Calibrage
- ◾ Numériser
- ◾ Texturation
- ◾ Fusion des Formes
- <u>Visionneuse 3D</u>

### Navigation 3D

Vous pouvez utiliser la souris pour vous déplacer en 3D dans vos numérisations :

Bouton gauche maintenu + déplacement de la souris

Translation orthogonale de la caméra virtuelle par rapport à la direction de la vue. La valeur de la translation est proportionnelle à la distance qui sépare la caméra virtuelle du "Centre orbital".

#### Molette de la souris

Translation de la caméra virtuelle le long de la direction de la vue. La valeur de la translation est proportionnelle à la distance qui sépare la caméra virtuelle du "Centre orbital".

#### Bouton droit maintenu + déplacement de la souris

- Dans le cercle blanc : La caméra virtuelle tourne autour du "Centre orbital".
- Hors du cercle blanc : La caméra virtuelle tourne autour de l'axe de vision.

#### Clic bouton droit

- Clic sur un point de la surface de l'objet : Ce point devient le nouveau "Centre orbital".
- Clic sur l'arrière-plan : Rien ne se passe.

#### A

Ajuste automatiquement la vue de la caméra à tous les objets ou aux objets sélectionnés. Le "Centre orbital" est place au centre de la sélection.

### Sélection des objets

Il suffit de cliquer avec le bouton gauche de la souris Sur l'objet que vous souhaitez sélectionner. Pour une sélection multiple, maintenez ctra enfoncé. Pour désélectionner tous les objets, cliquez sur l'arrière-plan.

### Déplacer un objet sélectionné

Sélectionnez une numérisation et gardez la touche shift enfoncée. La manipulation est similaire à une navigation 3D, avec les boutons gauche et droit de la souris :

Shift + Bouton gauche de la souris

Déplacez (translation) la numérisation sous le curseur de la souris.

Shift + Bouton droit de la souris

• Dans le cercle blanc : la numérisation tourne autour d'un axe vertical et horizontal.

• Hors du cercle blanc : la numérisation tourne autour de la direction de la vue.

#### Raccourcis

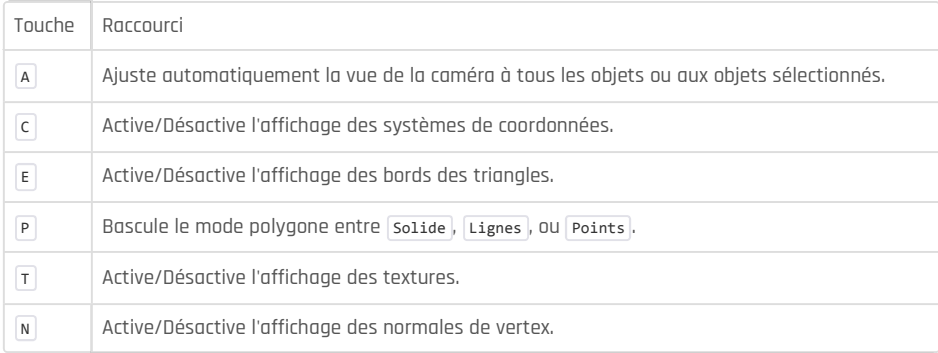

Ces raccourcis ne sont valables que pour la visionneuse 3D. D'autres raccourcis spécifiques à certaines fonctions sont affichés dans les info-bulles.